# Individual's View (not a business) of the New Supplier Registration

This is a snapshot of the what an individual sees:

1. This is the email that the individual receives to register.

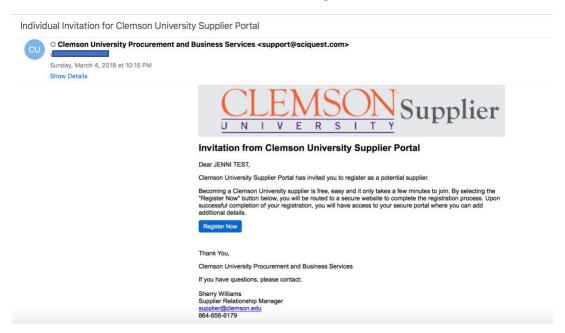

2. The individual is directed to the supplier registration site, reads the page and clicks continue with registration.

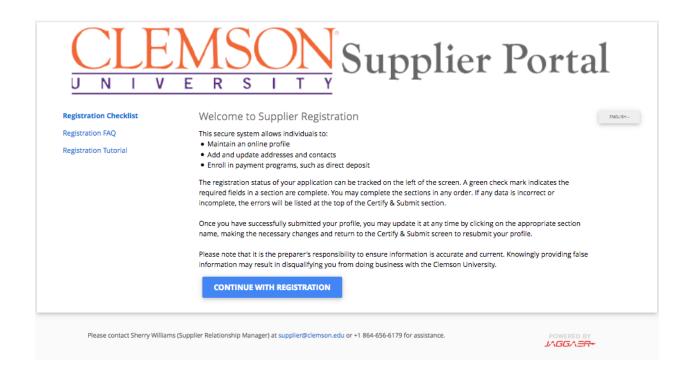

### 3. The individual creates an account.

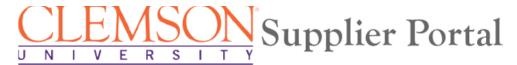

## Supplier Registration

Registration Tutorial

ENGLISH -

To begin your registration, please complete this page and click "Create Account". You will be directed to Clemson Supplier Management Portal to enter your information.

Thank you for expressing an interest in doing business with Clemson University. Clemson values the quality of its suppliers and the strength of its collaborative partnerships. The departments of Business Services work in tandem with university suppliers to provide professional, responsive, and quality goods and services in support of the Clemson University academic, research, social and economic

You are required to complete and submit this online application before you can be authorized to conduct business with the university. You will receive confirmation once your application has been processed. This application collects pertinent tax and business information that are necessary for ensuring compliance with university and federal policies.

#### **Your Contact Info**

| First Name *                            | Last Name *         | Title               |   |
|-----------------------------------------|---------------------|---------------------|---|
| Phone Number *                          | ex                  | ct.                 |   |
| International phone numbers m           | ust begin with +    |                     |   |
| Preferred Time Zone                     |                     |                     |   |
| EDT/EST - Eastern Standar               | d Time (US/Eastern) |                     | • |
|                                         |                     |                     |   |
| Your Login                              |                     |                     |   |
| Email *                                 |                     |                     |   |
|                                         |                     | Confirm Email *     |   |
|                                         |                     |                     |   |
| Password *                              | <b>▼</b>            | Re-Enter Password * | • |
| Password *  Account Recovery Question * | <b>⊙</b> R          | le-Enter Password * | • |

### 4. The individual logs in.

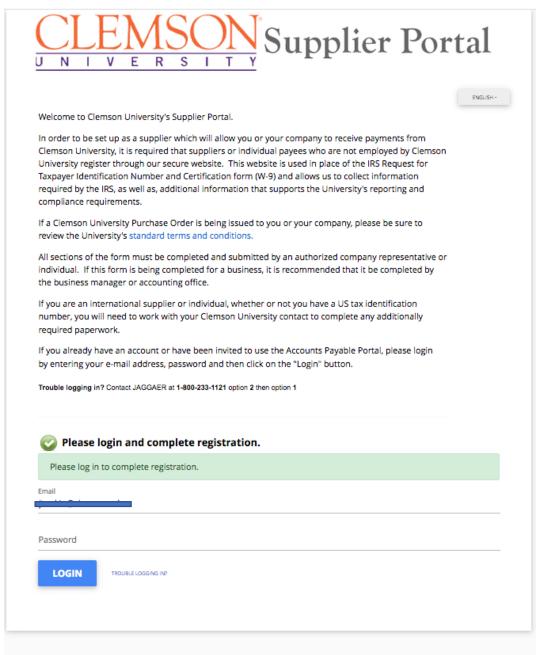

Please contact Sherry Williams (Supplier Relationship Manager) at supplier@clemson.edu or +1 864-656-6179 for assistance.

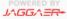

5. Once the account is created, the supplier starts their registration.

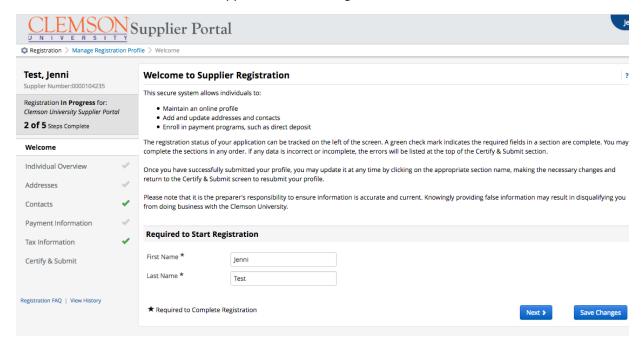

6. The individual adds general information.

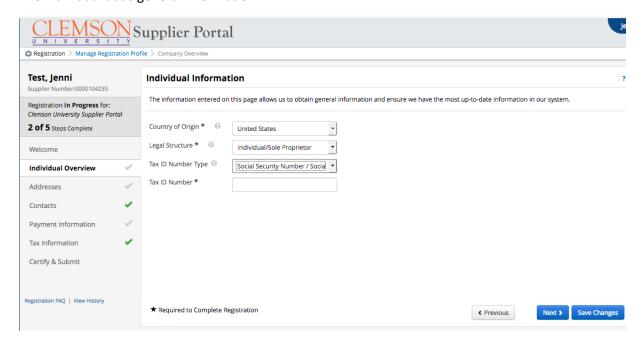

7. The individual adds their address.

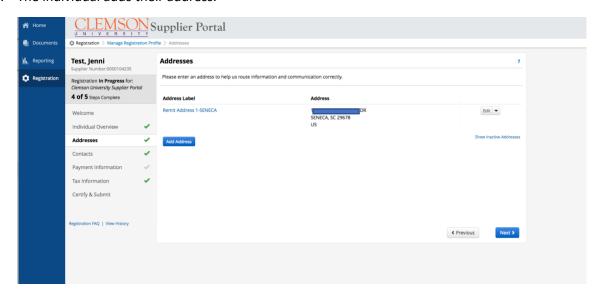

8. The individual adds contact information.

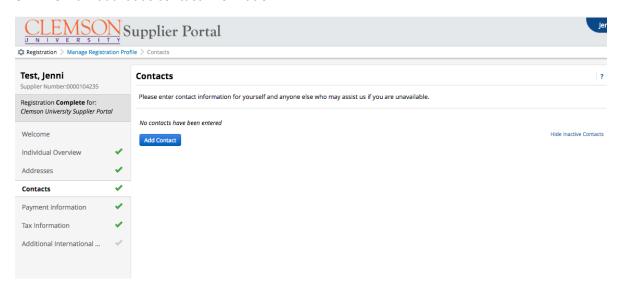

9. The individual chooses either payment by check or by TigerPay. If TigerPay, please follow instructions to register with TigerPay.

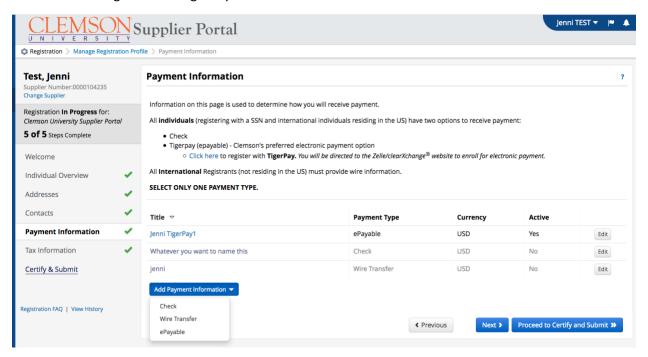

10. If the individual chooses payment by check, the following screen pops up.

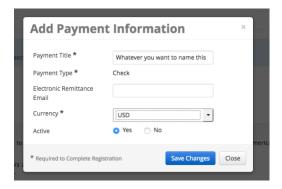

### 11. Click Next.

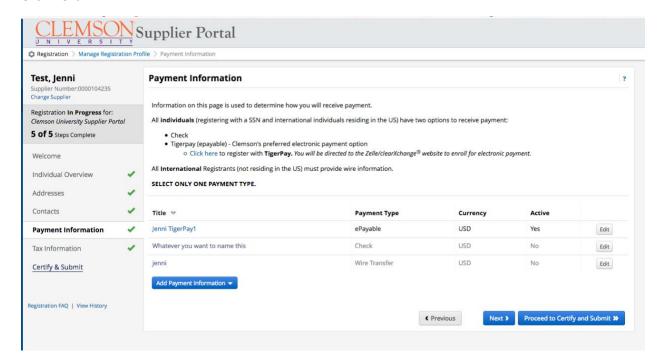

12. US individuals are not required to provide tax documentation. If an international individual, an "add tax document" drop down will appear (b).

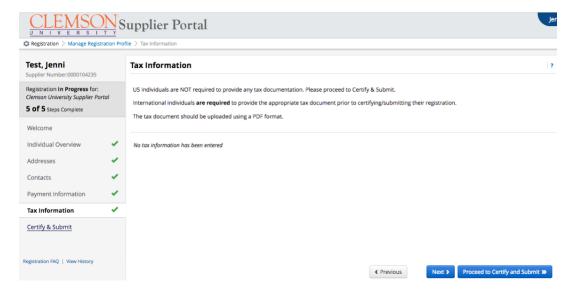

## b. For International individuals:

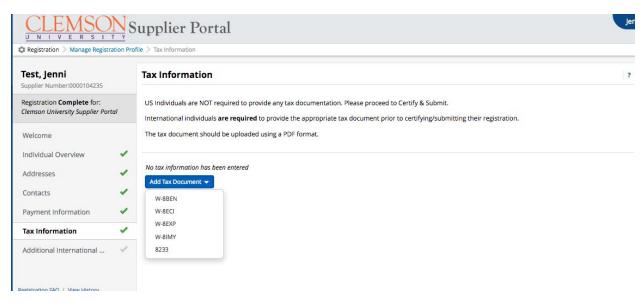

## 13. The individual will certify and submit.

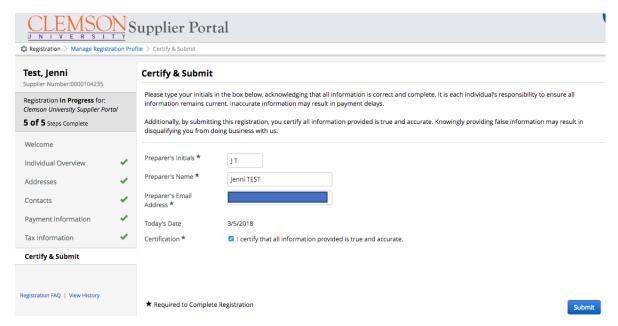

14. Once submitted, the individual will get this email. The individual will become an active in buyWays within 3-5 business days unless additional information is required.

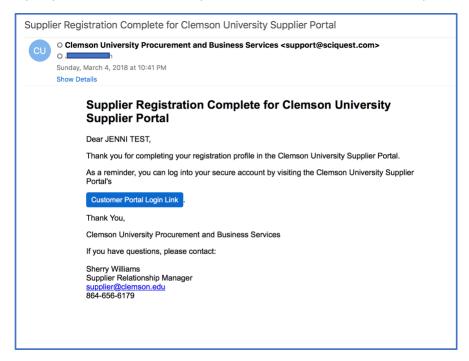